## **Printing or Saving a Sales Order Receipt**

## Quick Reference Guide

You're able to access all your paperwork via PartsSource.com at any time, but we know that sometimes you need to print or create a PDF version of an invoice, receipt, quote, or other paperwork.

To create a PDF version of a Sales Order Receipt:

1. From PartsSource.com, click My Account, then Orders.

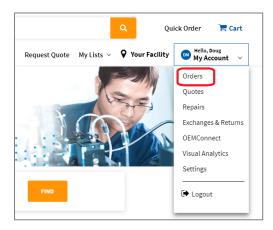

- 2. The Orders screen is displayed. Find the order you want to print the receipt for this can be done in one of two ways:
  - a. From the My Open Orders screen, select the tab containing the order you want to print the receipt for (e.g., *Ordered, Shipped, Delivered*, etc.), then click the row containing the order information.

| Departments V Solutions V Browsing History V Buy it Again |      |                          |           |                   |          | Request Quote My Lists V 🖓 Your Facility 📴 Hello, Doug<br>My Account |         |                 |                           |  |  |
|-----------------------------------------------------------|------|--------------------------|-----------|-------------------|----------|----------------------------------------------------------------------|---------|-----------------|---------------------------|--|--|
| y Account > 1<br>Awaiting Approv                          | 5    | rders <u>View All Or</u> | ders Mini |                   |          |                                                                      |         |                 | View: 🖬 🛛 Q               |  |  |
|                                                           |      | Work Order               | Ref #     | Description       | Created  | Priority                                                             | Status  | Tracking Number | Facility                  |  |  |
| Requester                                                 | PO # |                          |           |                   |          |                                                                      |         |                 |                           |  |  |
| Requester                                                 | PO # |                          | 3591718   | ROTOR CONTROL PCB | 6/6/2019 | Normal                                                               | Shipped | 105713217943    | Chatham Memorial Hospital |  |  |

**Note:** Orders are only available on the *Delivered* tab for approximately 48 hours after they've been delivered. To print an receipt for an order that is older, see the instructions below for printing an receipt from the *View All Orders* screen.

## Questions? Comments? Concerns?

Contact the Community team at Community@partssource.com

b. From the View All Orders screen, use the filters to search for the order you want to print the receipt for, then click Apply Filters.

For Example: to find the receipt for Invoice # 12345, set the Filter drop-down to *Invoice* # and enter *12345* in the Invoice # field. Then click Apply Filters.

| My Account > All Orders |               |                     |            |           |            |                                       |  |  |
|-------------------------|---------------|---------------------|------------|-----------|------------|---------------------------------------|--|--|
| Filter<br>Invoice #     |               | Invoice #<br>123456 |            |           |            | t t t t t t t t t t t t t t t t t t t |  |  |
| ADD FILTER              | APPLY FILTERS |                     |            |           |            |                                       |  |  |
| Ref #                   | P0 #          | Requester           | Checked In | Invoice # | Tracking # | Item #                                |  |  |
| 3596202                 | 646-R2514     | DOUG MERKER         | No         |           | indoking " | DS100A-1                              |  |  |
| 3596199                 | 123456        | DOUG MERKER         | No         |           |            | DS100A-1                              |  |  |
| 3596198                 | 123           | DOUG MERKER         | No         |           |            | DS100A-1                              |  |  |
| 3596189                 |               | DOUG MERKER         | No         |           |            | DS100A-1                              |  |  |

Then click the row containing the order information.

## 3. From the *Order Details* page, click **Print Confirmation**.

| Parts <b>Sourc</b>                                                                      | E" Search Keyword o                   | r Item Number                                                                                                    |            |          |            | ۹ ۵                    | uick Order 🛛 📜 🤉                | Cart  |
|-----------------------------------------------------------------------------------------|---------------------------------------|----------------------------------------------------------------------------------------------------|------------|----------|------------|------------------------|---------------------------------|-------|
| Departments ~ Solutio                                                                   | ns                                    | Buy it Again                                                                                                    | Request    | Quote    | My Lists 🗸 | <b>9</b> Your Facility | Hello, Doug<br>My Account       | ~     |
| My Account > My O                                                                       | pen Orders                            |                                                                                                    |            |          |            |                        |                                 |       |
| < Back to My Open Orders                                                                |                                       |                                                                                                    |            |          |            |                        |                                 |       |
| Order #: 269431                                                                         | LO                                    |                                                                                                    |            |          |            |                        |                                 |       |
| Date Created: 6/6/2019<br>Facility: Chatham Memorial Hospital<br>Requester: DOUG MERKER |                                       | Shipping Information<br>Shipping Address: 777 LENA DR, AURORA, OH, 44202<br>Shipping ATTN: PO#:AP011, DOUG MERKER<br>Carrie:: Federal Express<br>Shipping Method: FEDEX GROUND<br>Shipping Insurance: No |            |          |            |                        |                                 |       |
| Cart Summary                                                                            |                                       | Estimated Ship Date                                                                                                    | Unit Price | Quantity | Ext. Price | 2                      | Print Confirma                  | ation |
| Shipped                                                                                 |                                       |                                                                                                    |            |          |            |                        |                                 |       |
| 0.00                                                                                    | ROTOR CONTROL PCB by<br>GE Healthcare | Pending                                                                                                    | \$799.25   | 1        | \$799.25   | 0                      | ecked In<br>Ked-in by DOUG MERK | KER   |

4. The printable Sales Order Receipt is displayed.

To print a hard copy. Click Print. Your web browser's print dialog box is displayed; select your printer and print options and click *Print*.

**NOTE**: Some browsers (*e.g. Edge, Chrome or Firefox*) may allow you to print to a physical printer or print as a PDF to your computer.

To save a copy as a PDF. Click Save PDF. A PDF version of the document is saved to your computer.

This can be done regardless of the web browser you are using.

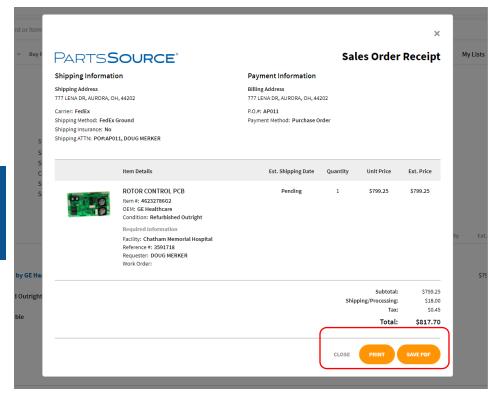